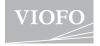

# A139 pro

# **USER MANUAL**

|                               | ~   |
|-------------------------------|-----|
|                               | 1   |
| https://viofo.com/en/content/ | 1   |
| 42-help-and-support/          | ÷   |
| 42-11610-3000017              | 1   |
| ~                             | - ' |

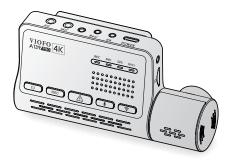

# **Table of Contents**

| 1. Product Overview     2       Standard Items     Optional Accessories       Product Diagram     2                                                                          | 6. Install Accessories21<br>CPL<br>Bluetooth Remote Control<br>External Microphone                                                         |
|----------------------------------------------------------------------------------------------------|----------------------------------------------------------------------------------------------------|
| 2. Installation 7<br>Inserting / Remove the<br>Memory Card<br>Install Front Camera<br>Install Rear Camera (Optional)<br>Install Interior Camera (Optional)<br>Remove Cameras | <ul> <li>7. System Settings<br/>Video Setting<br/>System Settings<br/>Other</li> <li>8. Firmware Upgrade29</li> <li>9. Notice29</li> </ul> |
| 3. Dash Cam Recording<br>Operation 14<br>Power On / Off<br>Loop Recording<br>Emergency Recording<br>Disable / Enable Audio Recording<br>Parking Mode<br>View on a TV         | 10. Customer Service31                                                                                                    |
| 4. Play and Manage Videos 16<br>Playback Video<br>Delete Video<br>Video File Storage Location                                                                                |                                                                                                    |
| 5. Review and Control on18<br>Smartphone<br>Connect to Smartphone<br>APP Layout Overview                                                                                     |                                                                                                    |

### Product Overview

### Standard Items

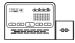

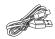

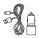

Front Camera

Type-C Cable

Car Charger Adapter

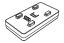

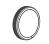

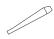

**GPS** Module (base)

Circular Polarizing Lens Filter

Trim Removal Tool

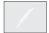

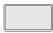

Windshield Static Stickers x2

Spare Front Mount Sticky Pads

### **Optional Accessories**

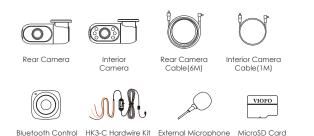

### **Product Diagram**

### Front Camera (Main Unit)

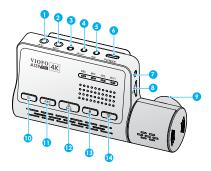

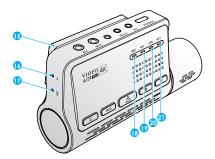

- 1. AV Out 2. External Microphone Port 3 Screw Hole 4. Rear Camera Port 5. Interior Camera Port 6. Power In / microSD Card Reader | 17. Microphone Mode (computer) 7. Screw Hole 8. MicroSD Card Slot 9. Rotatable lens
- 10. Power On | OFF
- 11. Recording Start | Stop

- 12. Video Protect
- 13. Microphone On I OFF
- | 14. Wi-Fi On | OFF
- 1 15. GPS Module
- 16. Reset Hole
- 18. Recording Status Indicator
- 19. Microphone Status Indicator
- 20. GPS Status Indicator
- 121. Wi-Fi Status Indicator

### Rear Camera(Optional)

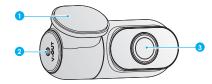

- 1. Bracket
- 2. Power In
- 3. Lens

### Interior Camera (Optional)

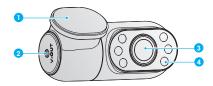

- 1. Bracket
- 2. Power In
- 3. Lens
- 4. Infrared LED

### **LED Indicators**

| LED light | LED Status    | Behavior                               |
|-----------|---------------|----------------------------------------|
| REC       | Solid Red     | Recording                              |
|           | Flashing Red  | 1.Not Recording<br>2.Updating Firmware |
| MIC -     | Solid Red     | Audio Recording On                     |
|           | Red Off       | Audio Recording Off                    |
| GPS       | Solid Blue    | GPS Signal Received                    |
|           | Flashing Blue | GPS Signal Receiving                   |
|           | Blue Off      | No GPS                                 |
| Wi-Fi     | Solid Blue    | Wi-Fi connected                        |
|           | Flashing Blue | Wi-Fi on and waiting connecting        |
|           | Blue Off      | Wi-Fi disabled                         |

### **Buttons and Icons**

| Buttons       | Behavior                                                                      |  |
|---------------|-------------------------------------------------------------------------------|--|
| Ċ             | Long press to Power ON / OFF<br>Click once to enable / disable the IR LED     |  |
| REC           | Click once to start / stop recording<br>Long press to format the microSD card |  |
| Ń             | Click once can lock the file being recorded                                   |  |
| Ŷ             | Click once to disable /<br>enable audio recording                             |  |
| (()           | Long press to turn on / off Wi-Fi                                             |  |
| <u>\</u> + \$ | Hold both buttons to reset the camera<br>to default settings                  |  |

### Installation

### 1. Inserting / Removing the Memory Card

### Insert the Memory Card

Make sure the metal contacts on the memory card facing away the VIOFO logo side of the main unit. Ensure the camera is turned off and push the memory card into the card slot until you hear a click.

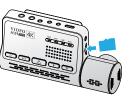

#### Remove the Memory Card

Ensure that the camera is turned off, and then push the edge of the memory card with your fingernail. The card will spring out far enough to be removed.

#### Note:

• When using the memory card for the first time, it must be formatted as FAT32, other formats are not supported.

• The microSD card is sold separately. The microSD card must be High Endurance type, have a UHS-U1/U3 or above rating and the capacity up to 512GB.

• We recommend you buy the VIOFO brand memory cards which are manufactured with top-tier MLC NAND flash, making them durable and reliable.

• Formatting will permanently erase any data on the microSD card. For best performance, format periodically (after backing up any important files).

### Warning:

Please turn off the A139 Pro before inserting or removing the microSD card.

• Inserting or removing the microSD card while recording may destroy the files.

Format the Memory Card

#### Format the Memory Card on Camera

Format the card in the camera, you can open viofo app to Format the Memory Card.

You can also long press the [ **REC** ] button until you hear the voice notification "Memory card formatted, successful ".

#### Format the Memory Card on Computer

You can format the memory card on your computer. Please format the card as FAT32 system.

### 2. Install Front Camera

#### Install the Mount

1. Slide the mount horizontally into the slot on the back of camera.

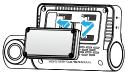

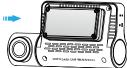

- 2. Select a location on the windshield rear of the rear-view mirror.
- Wipe clean the installation surface of the windscreen with a Wet cloth, it must be grease free for the sticky pad to stick firmly.
- 4. Keep the windshield with water and attach static stickers.
- 5. Peel the protection film off the sticky pad and camera lens.

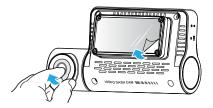

6. Fix the front camera on the static stickers. (Static stickers can be reused.
You can change the position of the camera by moving the Static stickers.)
7. Adjust the angle of the lens up / down ONLY if necessary.

Never try to rotate the lens completely. Cameras destroyed by too much rotation of the lens are out of warranty.

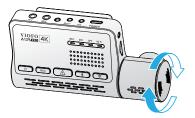

8. Connecting to Power.

Plug the USB power adapter into your vehicle's 12V / 24V female power socket. Insert the 4 meters power USB cable's male port into the camera's mount Type-C port.

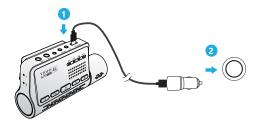

9. The whole look after front camera installation and power connection.

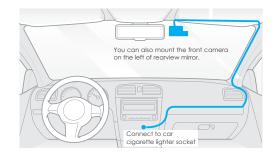

### 3. Install Rear Camera (Optional)

- 1. Select an installation location.
- Wipe clean the installation surface of the windscreen with a dry cloth.
   Select a location on the windscreen, without defrost grid wires, and where the camera can record the entire rear view.
- 3. Peel the protection film off the sticky pad and camera lens.

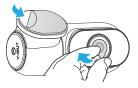

- 4. Fix the rear camera on the selected location.
- 5. Connecting with Rear Camera.

Power off the product and connect the rear camera cable to the front camera (main unit). Cable routing should be as shown in the following two diagrams.

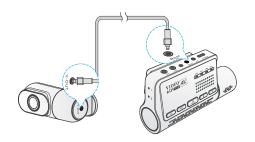

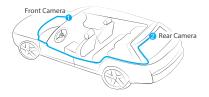

### 4. Install Interior Camera (Optional)

- 1. Select an installation location.
- Wipe clean the installation surface of the windscreen with a dry cloth. Select a location on the windscreen, without defrost grid wires, and where the camera can record the entire Interior view.
- 3. Peel the protection film off the sticky pad and camera lens.

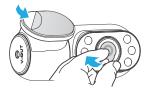

- 4. Fix the Interior camera on the selected location.
- 5. Connecting with Interior Camera.

Use the Interior camera cable to connect the two cameras. Power off the product and connect the interior camera cable to the front camera (main unit).

Cable routing should be as shown in the following two diagrams. Use the cable clips to help fix the two cables conveniently and safely.

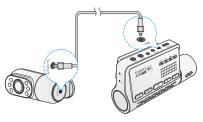

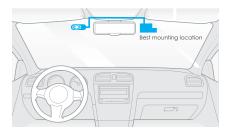

### 5. Remove Cameras

### **Removing Cameras**

To remove the front camera from its bracket, hold the camera and GPS module by hand and pull the front camera out of the mounting bracket.

**Note:** When you want to plug and unplug the rear or interior camera, please turn off the camera first.

### Tips:

1. Do not install / mount the camera in a location that interferes with the driver's visibility and safety.

 Install / mount the camera close to the rearview mirror so that both sides of the scene being recorded are equally covered by the camera's FOV (field of view).
 To ensure a clear view on rainy days, the lens should be positioned within the windshield wiper's sweeping range.

4. Do not install / mount the camera on or near airbag panels.

5. Installation / mounting location should not be affected by sun control film (window tint). There should not be any other electronic equipment close to the camera for optimal performance.

**Note:** Do not install / mount the camera or cables near an airbag panel or within the airbag's working range. The manufacturer is not liable for any injury or death caused by deployment of the airbag.

### Dash Cam Recording Operation

### Power On/Off

- When you start the engine, the camera will turn on and begin recording automatically.
- When you turn off the engine or unplug the charging cable from the power adapter, the camera will stop recording and turn off.
- 3. Long press  $[\bigcirc]$  button to power on or off the camera.

### Loop Recording

- 1. Insert a microSD card into the camera's card slot and automatic loop recording will begin once the camera detects power.
- 2. Time frame for each video file is 1 / 2 / 3 / 5 / 10 minutes.
- When there is insufficient space on the microSD card, loop recording will automatically overwrite the oldest files (one by one).
- 4. Loop recording files are saved to SD card:  $\ \$  DCIM  $\ \$  MOVIE folder.

### **Emergency Recording**

1. Automatic emergency recording

When the G-sensor is activated and a collision occurs, current footage will be locked automatically to avoid being overwritten by loop recording.

2. Manual emergency recording

Pressing the [ ( A ] button during footage recording will lock current footage to avoid being overwritten by loop recording.

### Note:

Collision sensing feature can be adjusted in settings under the "G-sensor" option via VIOFO App. Locked files are saved to SD card: DCIM  $\$  Movie  $\$  RO

### Disable / Enable Audio Recording

Pressing the [  $\oint$  ] button once to turn off / on audio recording, [MIC] LED light will be off / solid Red.

### Parking Mode

There are three options for parking mode.

1. Auto Event Detection

The camera will automatically record a video sequence while a moving object is detected during parking. It will stop recording when no new movement is detected.

#### 2. Time Lapse recording

Time lapse record a video at low frames at 1 / 2 / 3 / 5 / 10 fps, it keeps recording continuously without audio recorded.

Note: Audio cannot be recorded in time-lapse mode.

#### 3. Low Bitrate Recording

This mode records video and audio continuously at low bitrate in small file size.

**Note:** Parking mode provides surveillance on your parked vehicle. When the engine is off, Hardwire Kit is used to provide continuous power and protect your car battery from being drained. We recommend to buy VIOFO HK3-C ACC hardwire kit cable for parking mode recording.

### View on a TV

The camera has an AV out port for connecting an external display such as a monitor or TV. The product doesn't come supplied a 3.5mm male to 3 RCA AUX cable.

### Play and Manage Videos

### Playback Video on VIOFO app

Long press the Wi-Fi button to enable Wi-Fi. Open VIOFO app and choose "Connect your camera" to use your phone to control the dashcam. You can play and manage files through the APP. You can check the app introduction refer to [Review and Control on Smartphone]

### Playback Video on PC

- Remove Memory card from Dashcam Before removing the memory card, make sure you have switched off the Dashcam.
- 2. Insert the memory card into a SD card adapter or card reader connected to your PC.
- 3. Open the DCIM folder, using VLC or other video player to playback the video.

**Note:** For your PC with a microSD slot, you can directly insert the memory card into it.

### Video File Storage Location

| Buttons                                                                                      | Behavior           |
|----------------------------------------------------------------------------------------------|--------------------|
| Loop recording<br>(including Motion Detection)                                               | DCIM\Movie         |
| Emergency recording<br>(Locked Video)                                                        | DCIM\Movie\RO      |
| Parking recording (Auto Event<br>Detection/ Time-lapse Recording<br>/ Low Bitrate Recording) | DCIM\Movie\Parking |
| Snapshot                                                                                     | DCIM\Photo         |

### **File Format Definition**

Files recorded by front camera, interior and rear camera are saved separately.

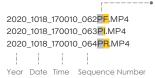

F for the front camera
 I for the interior camera
 R for the rear camera

 P for the video recorded
 in the parking mode.

### **Review and Control on Smartphone**

### **Connect to Smartphone**

The VIOFO app allows you to control your camera remotely by using a smartphone. Features include full camera control, live preview, and video playback.

#### Android Device

Android users could download it on the Google Play or download APK directly from our official website https://www.viofo.com/content/13-app.

### IOS Device

IOS users could download it on the APP store.

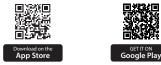

### Connect VIOFO APP

Long press the [ ] button to turn on the Wi-Fi. Wi-Fi name (SSID) of Wi-Fi is VIOFO\_A139P\_XXXXXXX, Wi-Fi default password is 12345678. When the Wi-Fi is on, Wi-Fi Status LED will be flashing blue.

• Step 1: Use the phone to connect A139 Pro Wi-Fi. When the phone is connected with the dashcam, the LED lights on the camera shows solid blue.

• Step 2: Open VIOFO app and choose "Connect your camera" to use your phone to control the dashcam.

• **Step3:** Now you can see the live view of both or three cameras. You can change the settings and check the files on the app.

### **APP Layout Overview**

Choosing "Connect camera" to use your phone to control the dashcam.

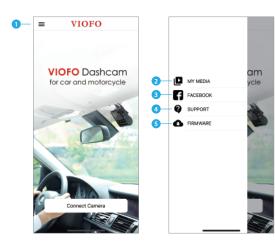

- 1 Menu
- 2 Downloaded Video
- 3 VIOFO Official Facebook Page

1 - Interior Camera Live Video

2 - Rear Camera Live Video

3 - Front Camera Live Video

4 - Audio Recording Status

5 - Motion Detection Status

7 - Take a Video Snapshot

6 - Switch Camera Video Source

Live View

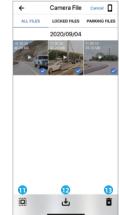

### **Preview Video**

- 8 Go to Video File lists
- 9 Start / Stop Recording
- 10 Go to System Settings
- 11 Video File Lists
- 12 Download Video Files
- 13 Delete Video Files

- 4 Official Support
- 5 Firmware Update

-19-

### Install Accessories

### Install CPL

The CPL (Circular Polarizing Lens) can be used to reduce reflections and glare from the window glass and road surfaces that can otherwise damage image quality, this works in the same way as polarized sunglasses, getting more saturated and beautiful video.

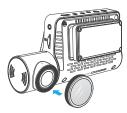

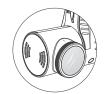

When installing CPL, you need to align the White Symbols on camera for installation.

### Install Bluetooth Remote Control (Optional)

The remote control with the mount on the back, you can choose to stick it on a suitable location on your dashboard, power on the camera and then press the video lock button on the remote control for 3 seconds to pair the camera, the LED indicator on the remote will turns blue if get paired successfully.

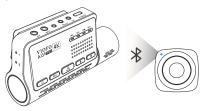

### Install External Microphone (Optional)

For VIOFO A139 Pro, it supports an external microphone, with a 3.5mm jack plug design, you can plug it into your dashcam directly, no adapter cable is needed. Using the external microphone, you will obtain improved recorded sound quality when compared with the built-in microphone of the camera.

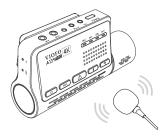

### System Settings

Please use violo App to connect. To enter the menu settings, please stop recording first.

### Video Setting

• Resolution: Setting video resolution of footage recorded.

Front Camera:
 4K 2160P / 1600P 30fps
 2K 1440P 30 / 60fps

② Front Camera + Rear Camera:
 4K 2160P / 1600P 30fps + 1080P 30fps
 2K 1440P 30 / 60fps + 1080P 30fps

③ Front Camera + Interior Camera:
 4K 2160P / 1600P 30fps + 1080P 30fps
 2K 1440P 30 / 60fps + 1080P 30fps

Front Camera + Interior Camera + Rear Camera:
 4K 2160P 24fps + 1080P 24fps + 1080P 24fps
 4K 1600P 30fps + 1080P 30fps + 1080P 30fps
 2K 1440P 30fps + 1080P 30fps + 1080P 30fps

#### • Time-lapse Recording:

Record video from frames captured at specific time intervals to conserve memory and reduce the time it takes to review video. The default is off.

• Loop Recording: Off / 1 / 2 / 3 / 5 / 10 minutes.

Recording will begin automatically after powering on with a microSD card in the device. Each recorded file is up to one minutes long, with old footage being replaced when microSD card storage is full.

#### • Recording Audio:

Turn on and off the microphone. This can also be changed during recording by pressing the [  $\bigcup$  ] button.

#### • Exposure:

Adjusting the value of the EV (Exposure Value) properly can create better footage under different light sources. It ranges from -2.0 to +2.0. You can adjust the EV for the front, interior and rear camera separately. The default is set at 0.0.

### • HDR (High Dynamic Range):

On / Off. HDR enables the camera to deliver video with near-perfect exposure in varying lighting situations. It can enhance video quality, especially when it comes to the issue of the front license plate being overexposed at night.

#### • G-Sensor:

The G-sensor measures shock forces and locks the video recorded at the time. The settings from "low to high" determine the amount of force needed to lock the file from being overwritten. We recommend that you set it at low.

#### • Date Stamp:

On / Off. Imprint the time and date on the recorded video.

• Bitrate:

You can set the bitrate for video. High bitrate may improve the quality and smoothness of the video, especially when recording fast motion or high contrast scenes. Using high bitrate mode may decrease the amount of recording time available on your memory card. Using a low bitrate will save space and record for longer time.

### System Setting

- Wi-Fi Channel: Off / 2.4GHz / 5GHz We recommend choosing the 5GHz Wi-Fi mode.
- Time Zone: Set the current time zone for GPS time and date calibration. Note: the time zone must be manually adjusted for daylight savings.

- Time Synchronization: Time synchronization with mobile phone.
- Date Format: You can choose the date format of the camera
- **Boot Delay:** The camera will boot seconds later when powered on. The settings are off / 5s / 10s.
- IR LED: Off / On / Auto

On means IR lights are always on, so the video color is black and white. Auto means the dash cam will decide to turn on/off infrared lights with different light condition. Off means the IR lights are all turned off. You can also short press [(U)] button to enable / disable the IR LED.

• Parking Mode: There are 3 options under parking mode:

#### ① Auto Event Detection

The camera will automatically record a video sequence while a moving object is detected during parking. It will stop recording without new movements.

#### (2) Time Lapse Recording

Time lapse records a video at low frames at 1 / 2 / 3 / 5 / 10 fps, It keeps recording continuously without audio recorded.

#### ③ Low Bitrate Recording

This mode records video in low bitrate for both front, rear and interior. It keeps recording continuously in mini file size with audio recorded.

#### Note:

We recommend to buy VIOFO HK3-C ACC hardwire kit cable for parking mode recording. The parking recording files name of front camera is Year\_Date\_Time\_\*\*PF, Year\_Date\_Time\_\*\*PI for interior camera and Year\_Date\_Time\_\*\*PR for rear camera.

#### • Enter Parking Mode Timer:

Set the timer for entering parking mode. (Only for hardwire cable, if you use external battery, this function won't work.)

"OFF" means the camera will enter parking mode right away when the engine is off.

"90s" means the camera will enter parking mode 90 seconds after engine is off.

#### • Parking Recording Timer:

"Off" means the camera will keep recording until the hardwire kits cut the power supply.

"I hour" means the camera will shut down after it gets into parking mode for 1 hour.

#### • Parking G-sensor:

The G-sensor detects significant or sudden movement (such as an impact or collision), it will trigger an event recording. We suggest setting it to High sensitivity in parking mode recording.

#### • Parking Motion Detection:

Adjusts the sensitivity of the motion detection so minor motion caused by wind or rain doesn't trigger a recording.

#### • Image Rotation:

Off, Front Only, Interior Only, Rear Only, Both.

#### • Voice Notification:

Turn on / off the voice notification. You can change the language setting through voice notification language option.

#### • Notification Sounds:

Turn on / off the voice notification. You can change the language setting through the voice notification language option.

#### Live Video Source:

Front camera / Interior camera / Rear camera / All camera.

#### GPS:

Turn on / off GPS logger. A GPS module is used to include the location data in the recorded videos. If disabled, your camera will no longer measure your speed and position; nor synchronize the time / date. (Only available when connecting with GPS signal.) Please use "Dashcam Viewer" to playback videos and to visualize your position and speed on your computer.

#### • Speed Unit:

Kilometer per hour (KMH) and miles per hour (MPH) are available for speed unit.

#### GPS Info Stamp:

Imprint the GPS information on the recorded video.

#### Camera Model Stamp:

Imprint the camera model on the recorded video.

#### • Frequency:

Set it to minimize flickering and banding in the recorded video.

#### • Format microSD Card:

The operation will delete all data on the microSD card. Note: Once you format the card, all information will be deleted and unrecoverable. Make sure to back up all files that you needed before formatting.

- Reset Camera Setting: Reset setting of device.
- Wi-Fi Name (SSID): Change Wi-Fi name.
- Wi-Fi Password: Change Wi-Fi Password. Wi-Fi default password is 12345678.
- Custom Text Stamp: Imprint the customize text on the recorded video.
- Car License Number: Imprint the car number on the recorded video.
- Free Space on Card: microSD card remaining storage space.

#### Other

- App Version: Check the current firmware version of the APP.
- Firmware: Check the current firmware version of the camera.

### Firmware Upgrade

Follow the instructions on this website to upgrade the firmware: (https://viofo.com/en/content/42-help-and-support/)

#### Note:

Before using a microSD card to upgrade the firmware, formatting the card in the camera is necessary to ensure stable read and write operation.
Do not unplug or power off the camera during a firmware upgrade, it

may cause the camera to subsequently fail to boot.

### Notice

#### FCC Statement

This equipment has been tested and found to comply with the limits for a Class B digital device, pursuant to part 15 of the FCC Rules. These limits are designed to provide reasonable protection against harmful interference in a residential installation. This equipment generates, uses and can radiate radio frequency energy and, if not installed and used in accordance with the instructions, may cause harmful interference to radio communications. However, there is no guarantee that interference will not occur in a particular installation. If this equipment does cause harmful interference to radio or television reception, which can be determined by turning the equipment off and on, the user is encouraged to try to correct the interference by one or more of the following measures:

- Reorient or relocate the receiving antenna.
- Increase the separation between the equipment and receiver.

- Connect the equipment into an outlet on a circuit different from that to which the receiver is connected.
- Consult the dealer or an experienced radio / TV technician for help.

#### Caution:

Any changes or modifications to this device not explicitly approved by the manufacturer could void your authority to operate this equipment.

This device complies with part 15 of the FCC Rules. Operation is subject to the following two conditions:

(1) This device may not cause harmful interference.

(2) this device must accept any interference received, including interference that may cause undesired operation.

Shenzhen VIOFO Technology Co., Ltd, declares that this Radio Frequency peripheral is in compliance with the essential requirements and other relevant provisions of Directive 1999/5/EC.

### **Customer Service**

Thanks for choosing VIOFO!

From the date of purchase on, all products are warranted for 12 months and all accessories are warranted for 3 months. VIOFO offers lifetime technical support for all our users. We are committed to making sure that you are 100% satisfied with our products and services.

### Product Registration Program

VIOFO also have Product Registration Program to help customers extend warranty by 6 months. Visit www.viofo.com and register your new product to extend the warranty from 12 months to **18** months.

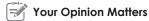

If you have any thoughts on how we can do even better, connect with us today at **support@viofo.com**.

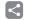

### Video Sharing

Share videos caught on VIOFO camera with us. Let's enjoy your new found together! Gain a chance to get a mysterious gift at **share@viofo.com**.

### How to Contact Us ?

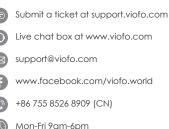